# **Manuscript Template**

These instructions are to help you use the "Manuscript Template" so your work will be appropriately formatted for a publisher.

### *Automatic Settings*

Automatic settings so you don't have to worry about them:

- The margins are set to "Normal" which is 2.54 cm all the way around.
- The text is set to a preferred Serif Font (Times New Roman in this case), 12 point size.
- The line spacing is set to double.
- The paragraph spacing has no spacing before or after.
- The chapter headings don't use fancy fonts.

## **Some User Tips**

### *File naming*

I like to name my manuscript files using a reverse date, e.g. YYYY MM DD Manuscript name. That way, each time you save a new version, you can be sure that it will sort under the last one.

### *Header*

Double click in the header area and add your name, the year that you are beginning to create this story, and the title (a working title is fine).

### *Font Formatting*

Use the font formatting styles in the Home toolbar (see picture below) to select the correct font style for each part of your manuscript, e.g.:

- Normal New Scene for the first paragraph of each new chapter or scene.
- Normal Indented for every other part of the text.
- Scene Change if you want to add  $*$  or  $\sim$  or  $***$  to mark a changing point of view or significant time/location. No blank lines before or after.
- Heading Chapter to add a new chapter number/title.
- Heading Scene, see more notes below.

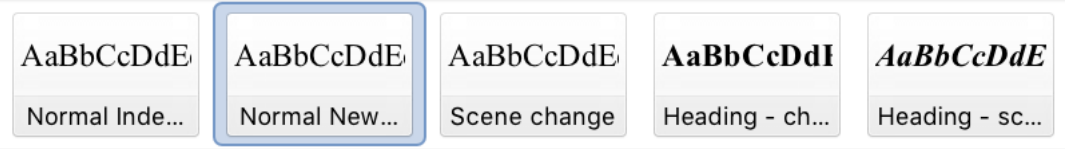

### *New Chapter*

When you are ready to start a new chapter *do not* hit the Enter key until you're on a new page. Editors have to remove each one of these unnecessary lines.

Instead, have your cursor right under the last line of text, and hit Crtl + Enter (or Command + Enter on a Mac). That will take you straight to a new page.

New chapters usually start 1/3 of the way down the page.

#### *Navigation Pane*

This is a nifty little trick to make navigating around a Word document easier.

In addition to the Heading Chapter, I've added a Heading Scene. I use the Heading Scene to give each scene/section/page a heading to help me remember what's in it, e.g. "Best friend goes missing", "First kiss", "Body found", etc.

Then, when I want to find information, I go into the View tab on the toolbar, and tick "Navigation Pane" on.

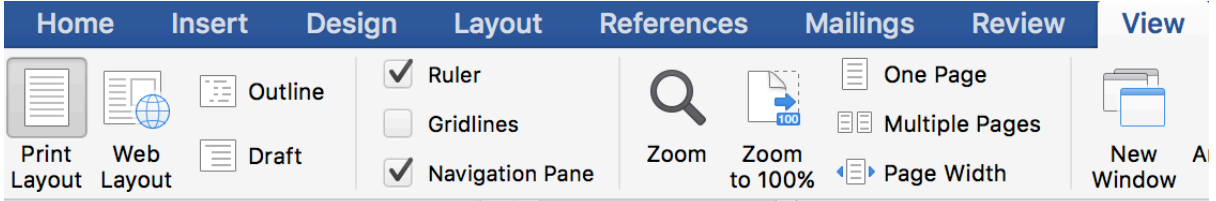

Then I click on the "Document Map" icon so it shows all of the headings in my document.

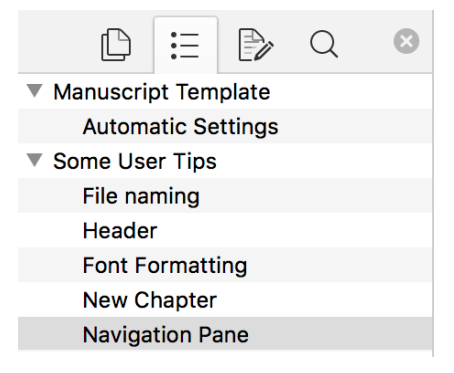

Then I can click on any heading to move quickly around the manuscript.

Just remember to get rid of all these extra headings before sending the manuscript to a publisher.